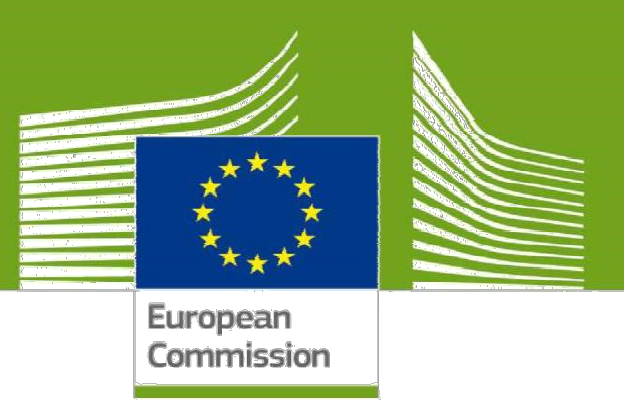

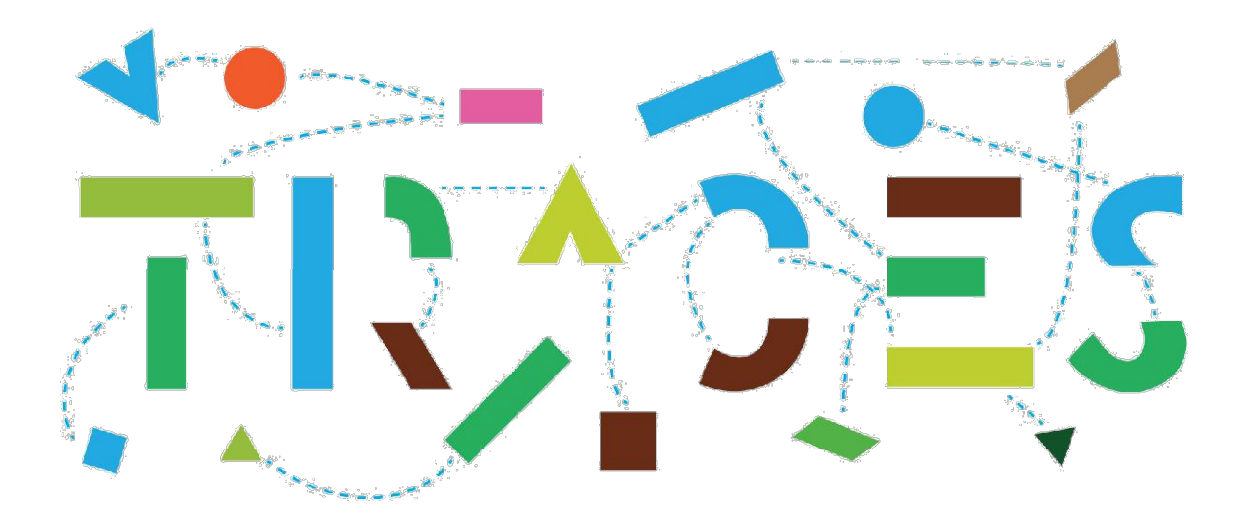

### Aktualizacja zasad posługiwania się pieczęciami i podpisami elektronicznymi w TRACES NT przy wystawianiu dokumentów **CHED**

# Kwiecień 2021 r.

Health and **Food Safety** 

## Spis treści

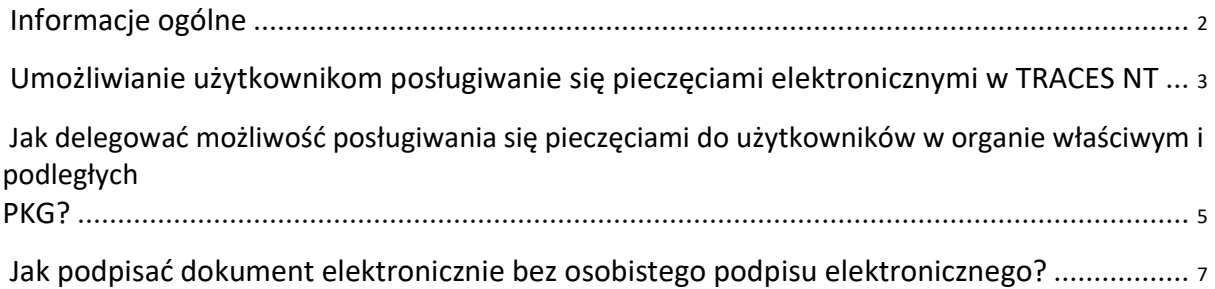

#### Informacje ogólne

Nowelizacja rozporządzenia w sprawie systemu IMSOC obowiązująca od 21 kwietnia 2021 r. (rozporządzenie wykonawcze Komisji (UE) 2021/547) łagodzi wymagania odnośnie do posługiwania się pieczęciami i podpisami elektronicznymi w TRACES.

Wykorzystanie kwalifikowanej pieczęci elektronicznej organu oraz mechanizmu uwierzytelniania urzędowych lekarzy weterynarii, urzędowych inspektorów fitosanitarnych lub urzędników wystawiających świadectwa przed zalogowaniem do systemu TRACES wystarczy do wystawienia urzędowych dokumentów i świadectw.

Przedmiotowe zaktualizowane zasady wdrożono w wersji 5.8.0 systemu TRACES NT uruchomionej produkcyjnie 14 kwietnia 2021 r. w następujący sposób:

Użytkownicy będący przedstawicielami organów, u których pojawi się logo pieczęci elektronicznej (patrz poniżej) będą mogli stosować pieczęci elektroniczne organu, pod warunkiem, że organ ten, lub jego organ zwierzchni, posiada pieczęć elektroniczną aktywowaną w systemie.

 $\bullet$ 

Użytkownicy o statusie administratora (\* ) będą mogli upoważniać urzędników wystawiających świadectwa niewpisanych na listę osób posiadających osobisty podpis elektroniczny do składania podpisów elektronicznych włączając/wyłączając logo pieczęci elektronicznej na ich profilach, pod warunkiem, że dany organ, lub jego organ zwierzchni, posiada pieczęć elektroniczną, która również została aktywowana w systemie.

Urzędnicy wystawiający świadectwa wpisani na listę osób posiadających osobisty podpis elektroniczny (z przypisanymi danymi logowania do podpisu) będą mogli z automatu dalej używać elektronicznej pieczęci swojego organu. Na ich profilach automatycznie aktywowane zostanie logo pieczęci elektronicznej i nie będą musieli oni podejmować żadnych innych działań. Jeśli chodzi o utylizację tokenów, to podlegają one tym samym zasadom recyklingu, co baterie. Inspektorzy chcący anulować swoje certyfikaty mogą zrobić to tutaj. Certyfikaty nieanulowane wygasną automatycznie po upływie 3 lat od daty wydania.

Użytkownicy będący przedstawicielami organów, którzy nie zostali wpisani na listę osób posiadających podpis elektroniczny (bez danych logowania do podpisu), ale mający logo pieczęci elektronicznej włączone na swoich profilach (np. w wyniku nieprawidłowej konfiguracji przez administratora), mogą wnioskować o pieczęć elektroniczną swojego organu po uruchomieniu wersji 5.8.0, pod warunkiem, że dany organ, lub jego organ zwierzchni, posiada pieczęć elektroniczną również aktywowaną w systemie.

W związku z tym, administratorzy muszą dokonać przeglądu profili użytkowników będących przedstawicielami organu, na których włączone jest logo pieczęci elektronicznej, aby zweryfikować, że używają jej tylko uprawnieni użytkownicy.

W przewodniku poniżej opisano kroki, które należy podjąć w związku z aktualizacją warunków korzystania i delegowania możliwości posługiwania się pieczęcią elektroniczną przez użytkowników będących przedstawicielami organu.

#### Umożliwianie użytkownikom posługiwania się pieczęcią elektroniczną w TRACES NT

Po dodaniu przez przedstawiciela organu właściwego zarządzającego pieczęcią jej danych do zbioru danych tego organu w systemie TRACES NT, administratorzy mogą delegować możliwość posługiwania się pieczęcią do wszystkich użytkowników uprawnionych do zatwierdzania urzędowych dokumentów w TRACES NT.

Uwaga: Mogą być to użytkownicy będący przedstawicielami tego samego organu właściwego, co osoba zarządzająca pieczęcią, ale równiez użytkownicy z PKG, jeśli podlegają oni temu organowi. Aby zobaczyć nazwę organu zwierzchniego, należy otworzyć okno danych szczegółowych o działaniach PKG:

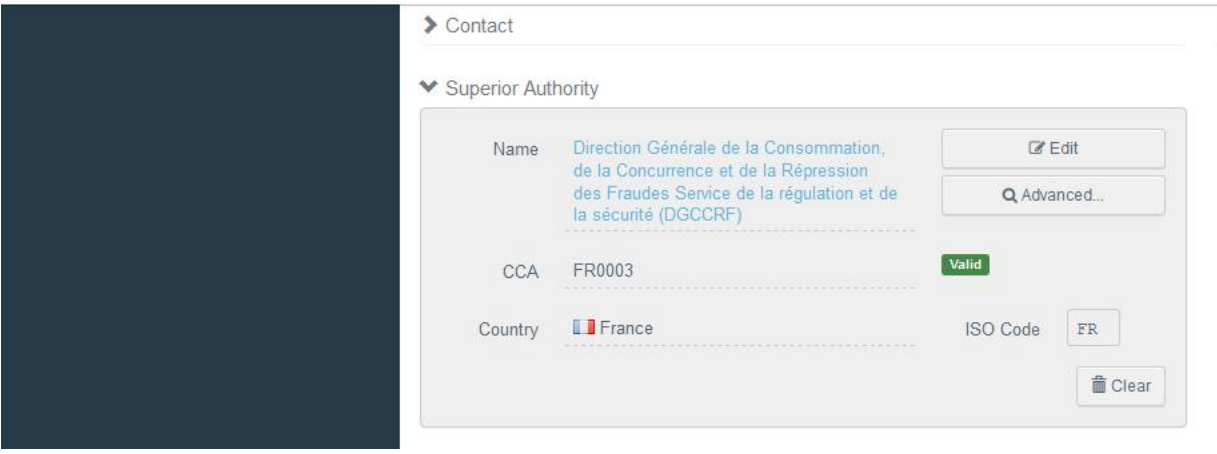

Authority: Aéroport Bordeaux Mérignac DGCCCRF

Jeśli organ wskazany jako organ zwierzchni jest inny, niż centralny organ właściwy, do którego jesteś przypisany, i którego logo pieczęci jest aktywowane w TRACES NT, delegowanie możliwości posługiwania się pieczęcią elektroniczną do użytkowników danego PKG nie jest możliwe.

Po otwarciu okna danych szczegółowych organu, a następnie odpowiedniego działania, możesz zweryfikować, który z przypisanych użytkowników ma uprawnienia do posługiwania się pieczęcią, co można poznać po odpowiednim logo pieczęci aktywowanym obok imienia, nazwiska i adresu email użytkownika:

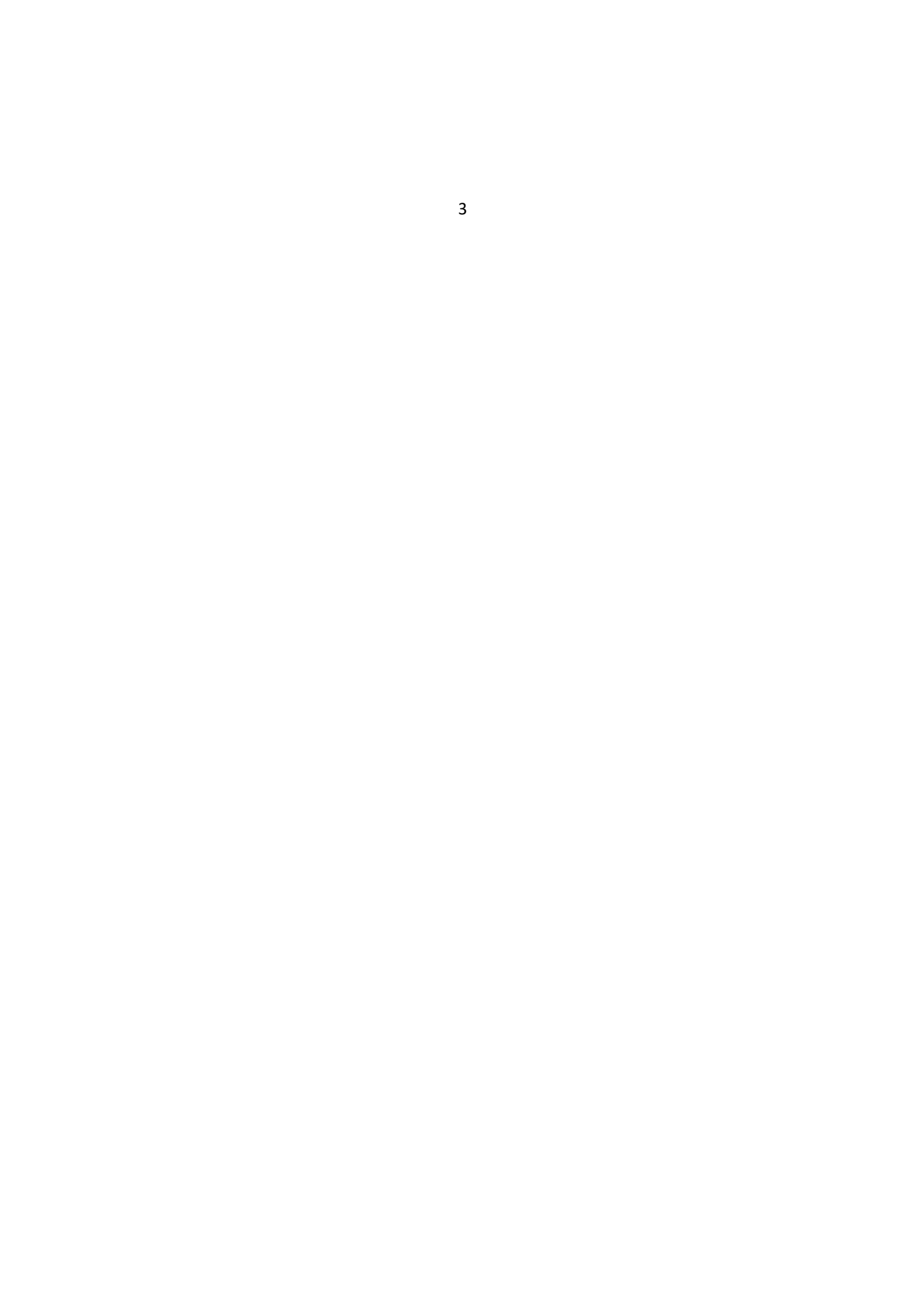

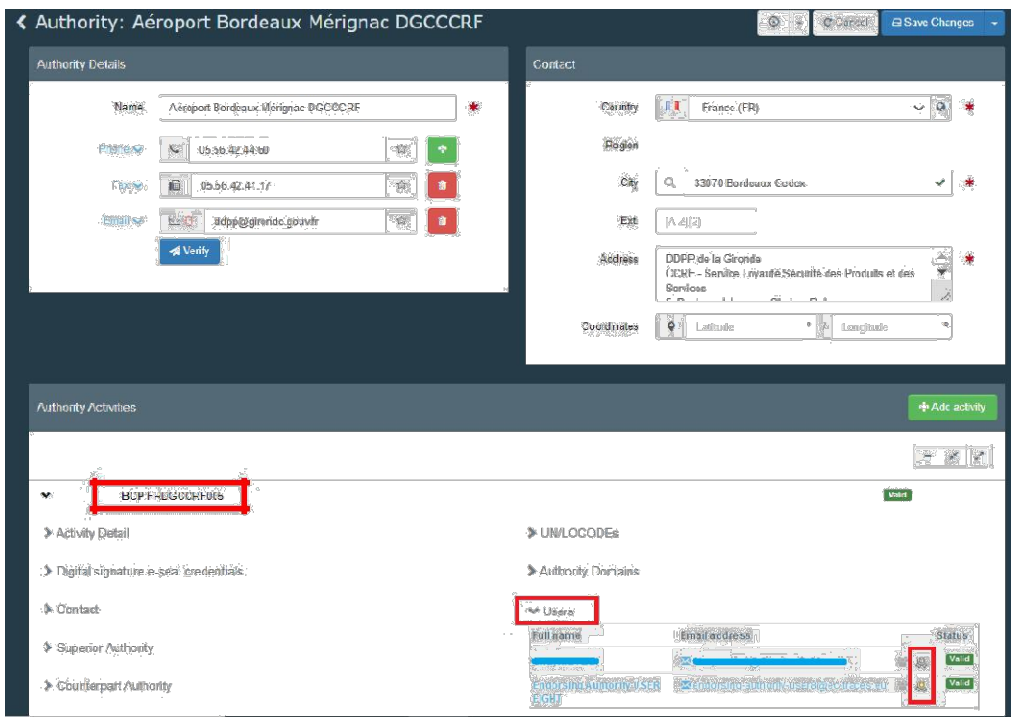

Uwaga: Jeśli jeden użytkownik ma przypisane aktywne role w kilku PKG i jest on uprawniony do podpisywania dokumentów we wszystkich z nich, logo pieczęci musi zostać aktywowane dla każdej z ról z osobna.

Uwaga: Jeśli użytkownik jest uprawniony do podpisywania elektronicznie różnych dokumentów w imieniu różnych organów zwierzchnich, możliwość posługiwania się elektroniczną pieczęcią musi zostać delegowana do każdej z ról użytkownika osobno.

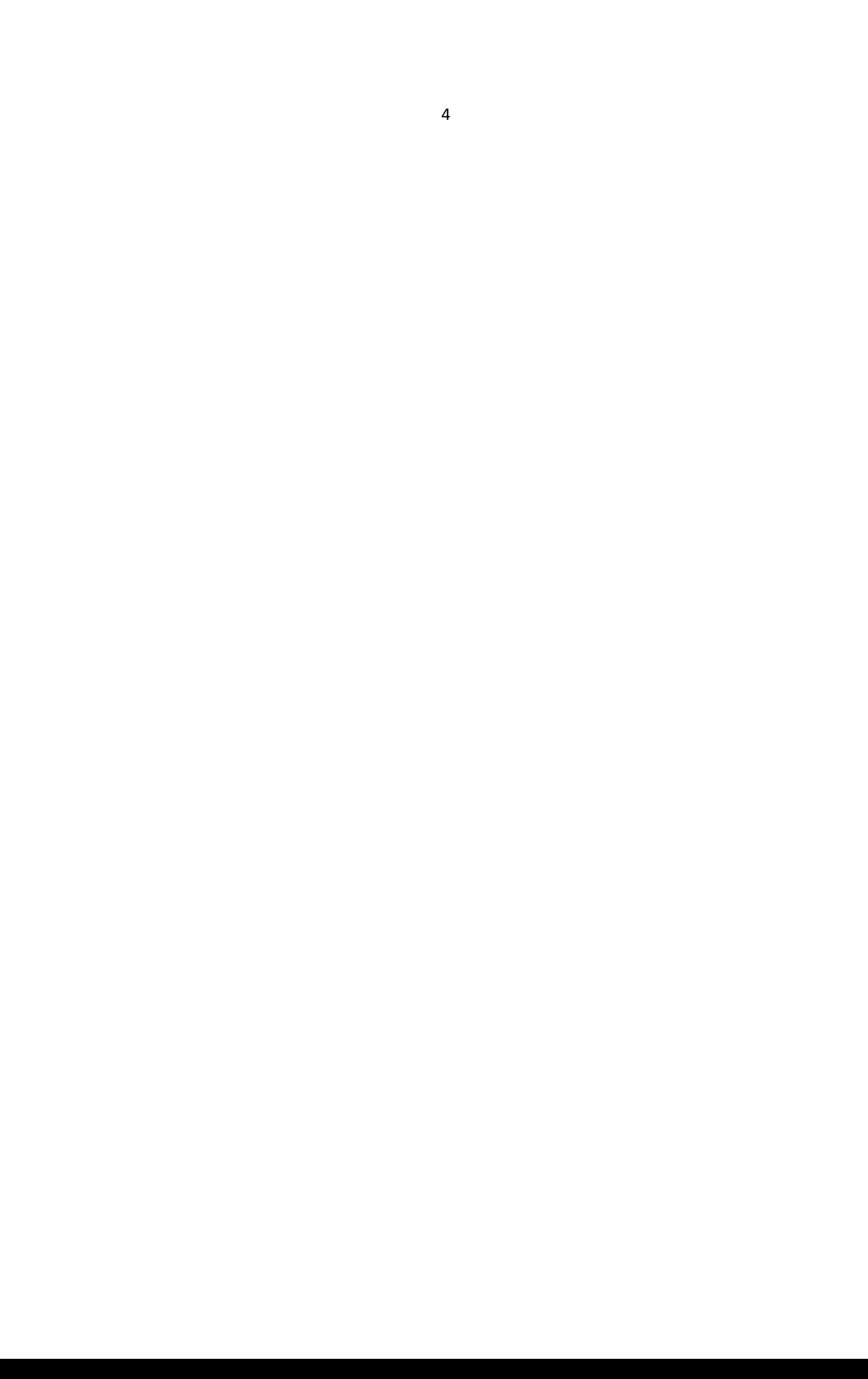

#### Jak delegować możliwość posługiwania się pieczęciami do użytkowników w organie właściwym i podległych PKG?

Aby dokonać delegowania możliwości posługiwania sie pieczęcią administrator musi otworzyc profil każdego użytkownika z osobna. Administratorzy mają dwie możliwości wyszukiwania użytkowników, którym mają delegować możliwość posługiwania się pieczęcią:

1. Z poziomu informacji o organie; należy otworzyć zakładkę aktywności:

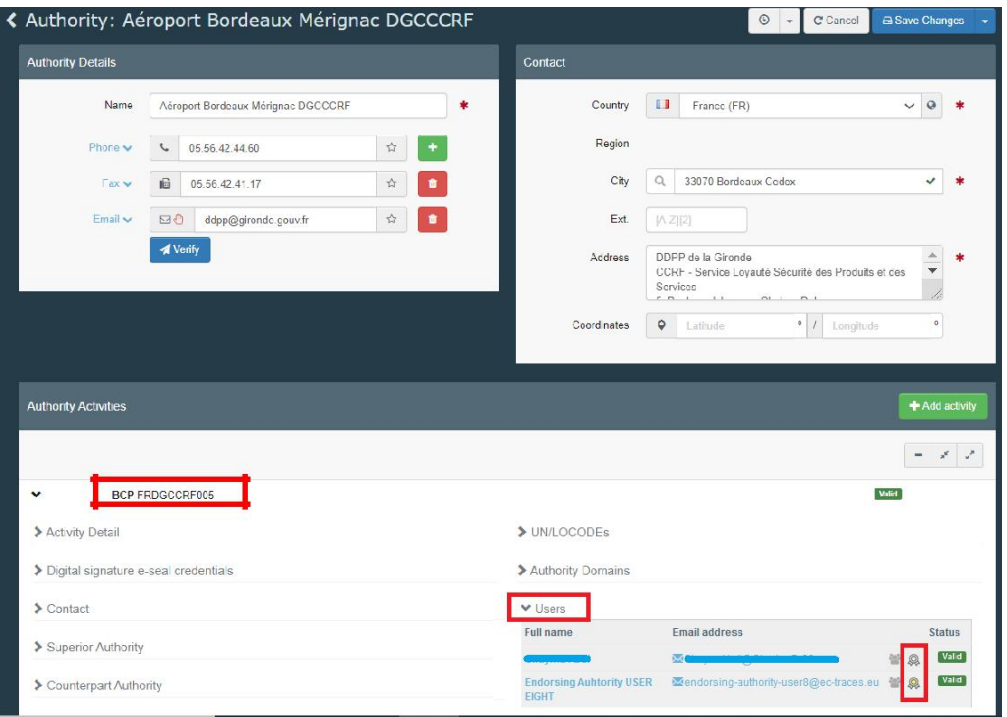

Uwaga: Jeśli organowi przypisano kilka aktywności, upewnij się, że otwierasz aktywność organu powiązaną z organem zwierzchnim, którego pieczęć chcesz delegować.

Otwórz profile poszczególnych użytkowników w TRACES NT klikając na nie:

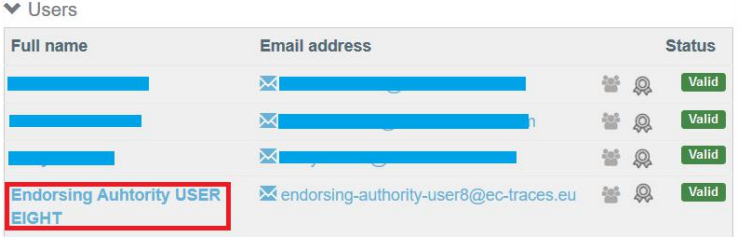

2. Możesz też wejść w Menu Organizacja > Użytkownicy, gdzie znajduje się wyszukiwarka użytkowników i odszukać odpowiednie osoby:

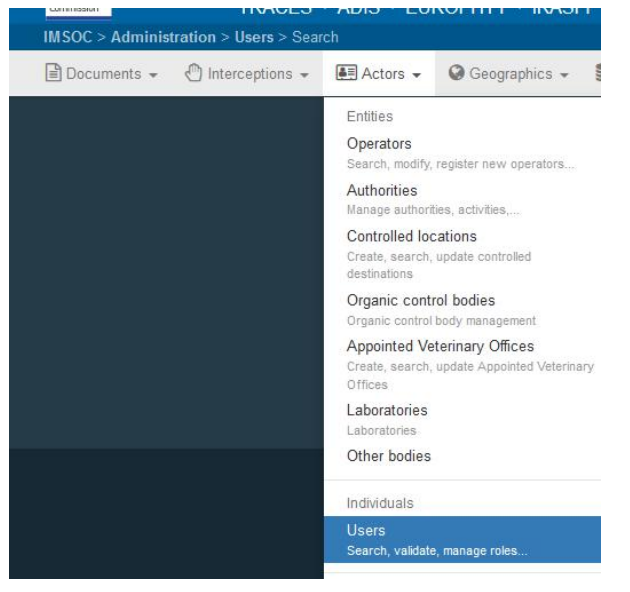

Po wejściu na profil użytkownika aktywuj logo pieczęci przy każdej roli, co spowoduje delegowanie możliwości posługiwania się pieczęcią:

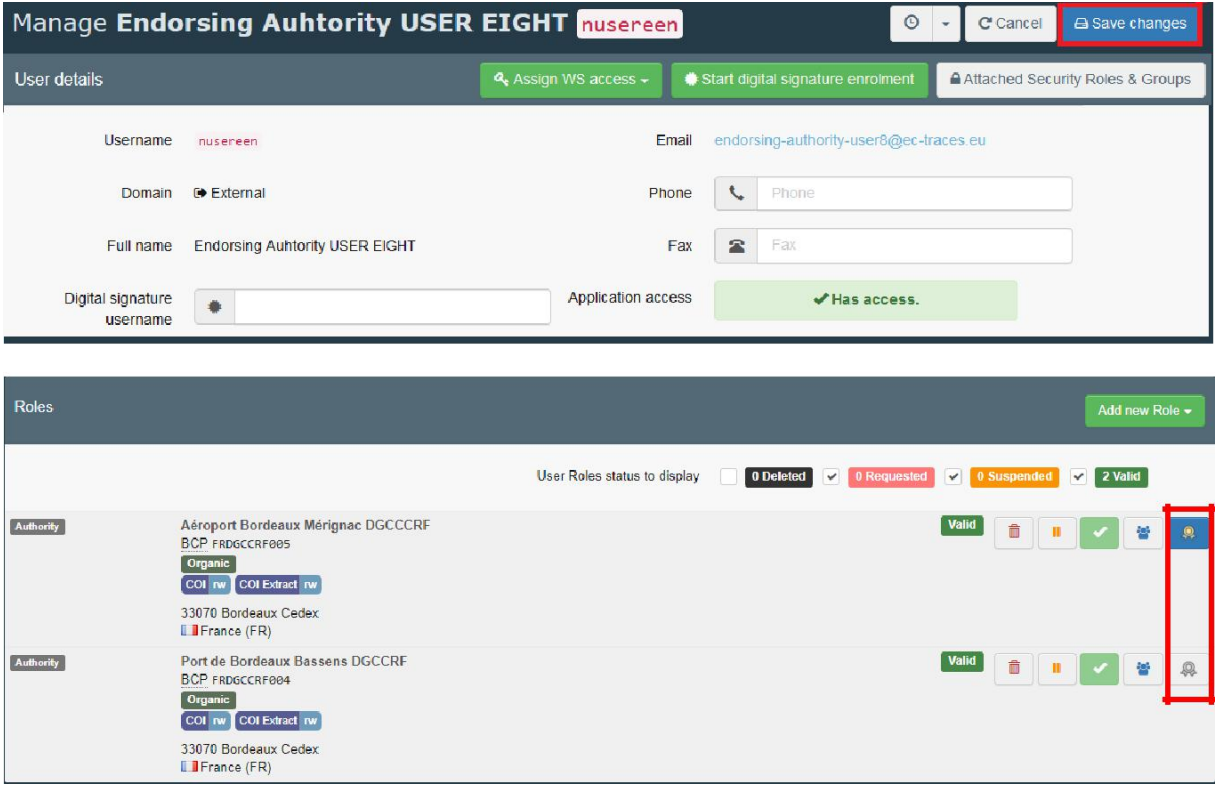

Na powyższym zrzucie ekranu, użytkownik ma aktywowaną możliwość posługiwania się elektroniczną pieczęcią w imieniu Aéroport Bordeaux Mérignac DGCCCRF, ale jeszcze nie może się nią posługiwać w imieniu Port de Bordeaux Bassens. Sprawdź, czy wszystkie odpowiednie logo pieczęci zostały aktywowane. Następnie kliknij przycisk "Zapisz zmiany" ["Save changes"] u góry ekranu.

Skontaktuj się z działem wsparcia TRACES: SANTE-TRACES@ec.europa.eu w razie jakichkolwiek problemów z delegowaniem możliwości posługiwania się pieczęcią elektroniczną. Proszę dołączyć do wiadomości ewentualne komunikaty o błędach, ponieważ przyspieszy to rozwiązanie zgłaszanego problemu.

#### Jak podpisać dokument elektronicznie bez osobistego podpisu elektronicznego?

Użytkownik upoważniony do posługiwania się pieczęcią elektroniczną organu, któremu podlega (lub organu zwierzchniego w przypadku użytkownika z PKG) może podpisywać elektronicznie urzędowe dokumenty.

W rubryce dokumentu przeznaczonej na podpis pojawi się opcja "Podpisz podpisem elektronicznym ["Sign for digital signature"]":

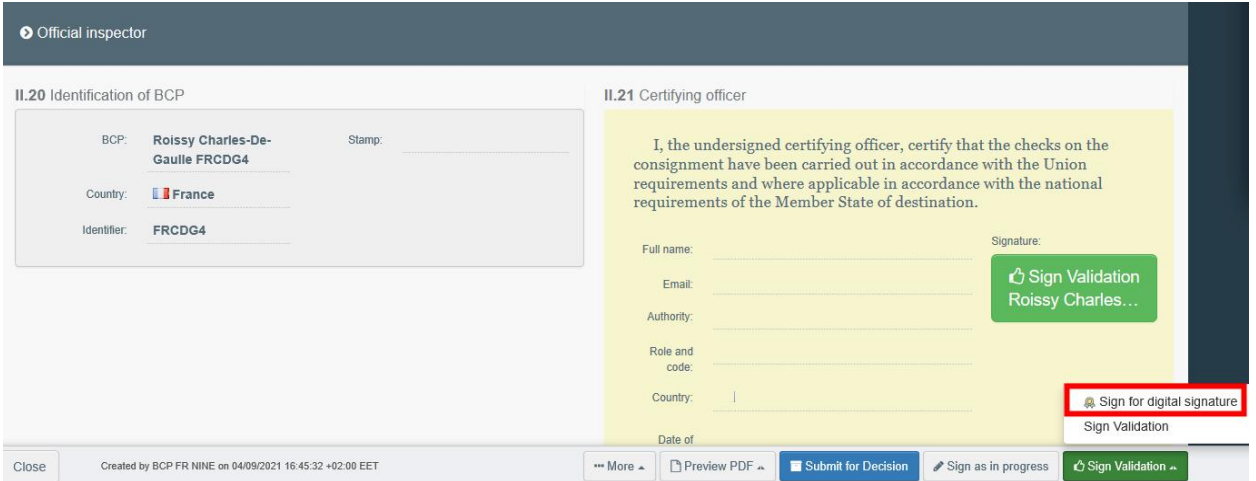

Otworzy ona dokument w formacie PDF, gdzie należy potwierdzić pieczęć elektroniczną klikając "Podpis pieczęci ["Stamp signature"]" u dołu strony:

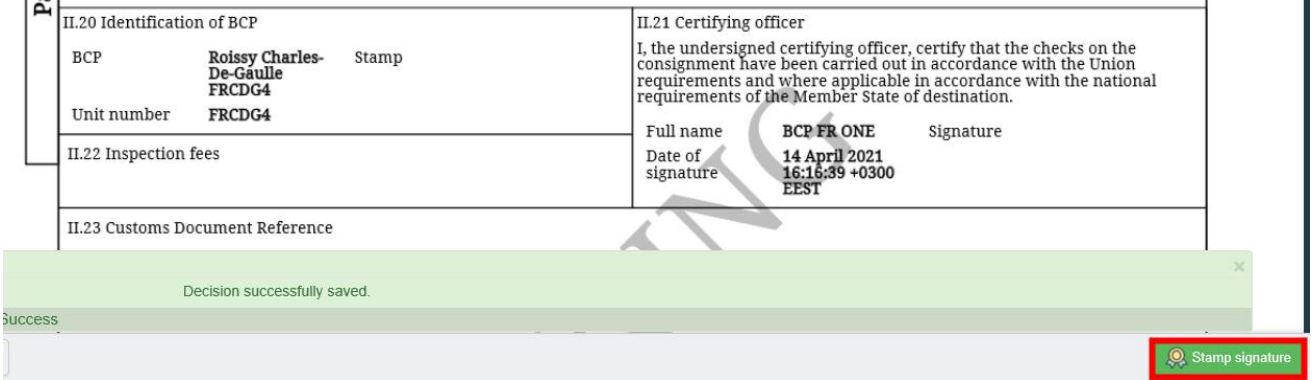

Po potwierdzeniu jak wyżej, użytkownik zostanie ponownie przekierowany do formularza dokumentu.

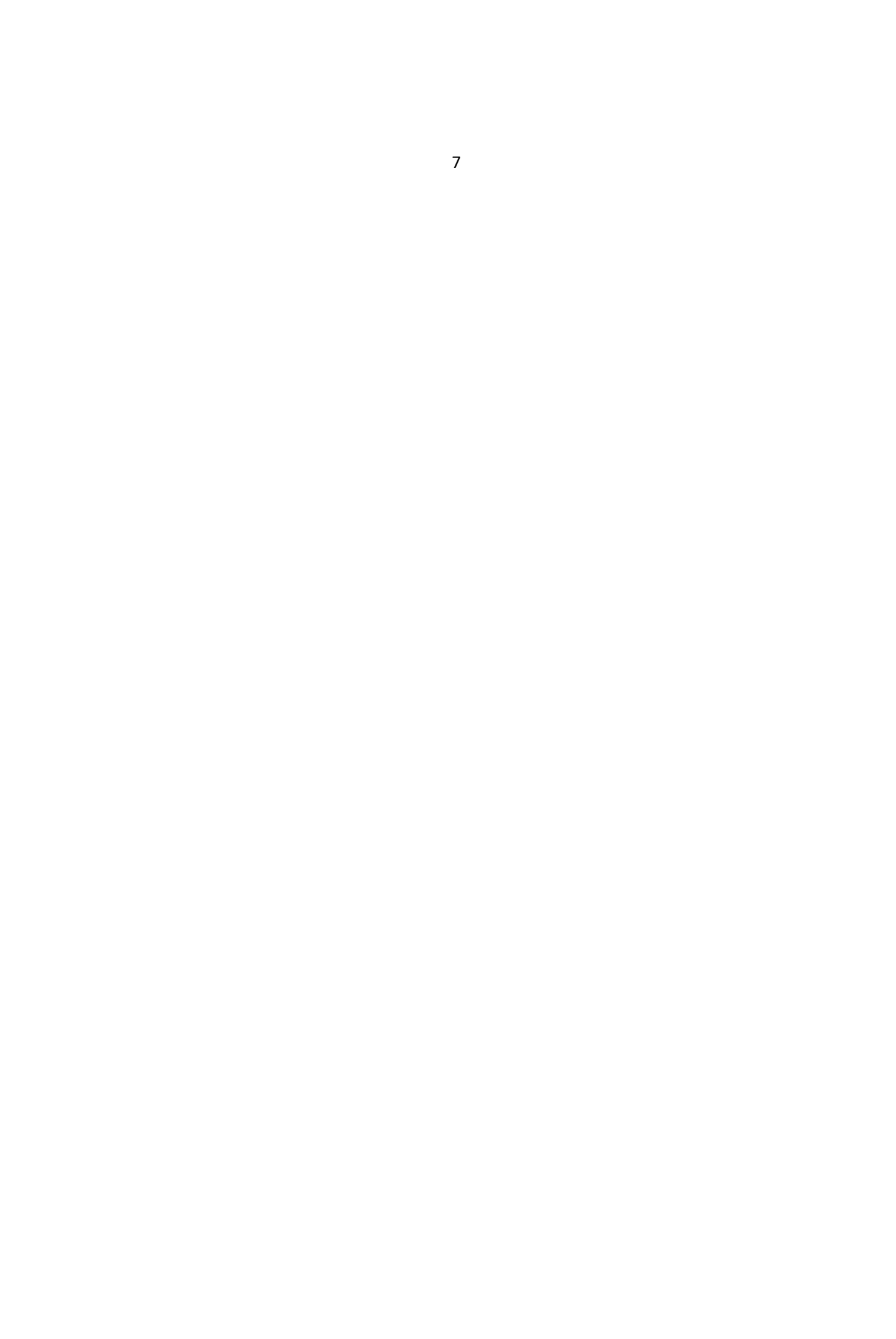

Po numerze referencyjnym dokumentu pojawi się ikona wskazująca, że świadectwo zostało podpisane elektronicznie:

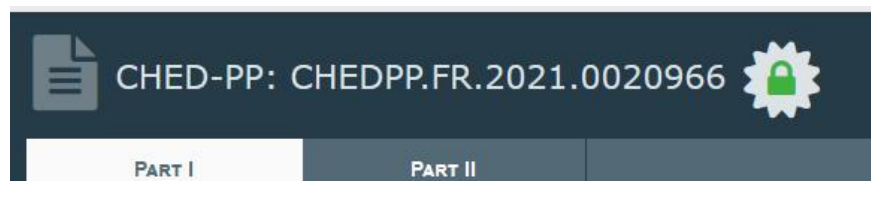

PDF podpisany elektronicznie zostanie dodany do opcji dostępnych po wciśnięciu przycisku "Podgląd PDF" ["Preview PDF"]:

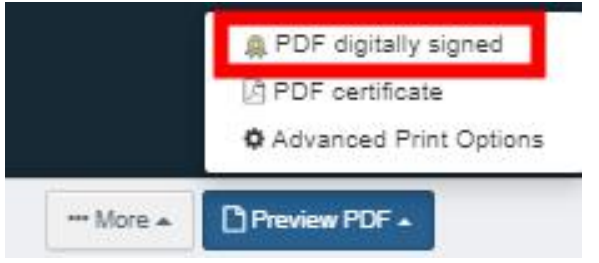

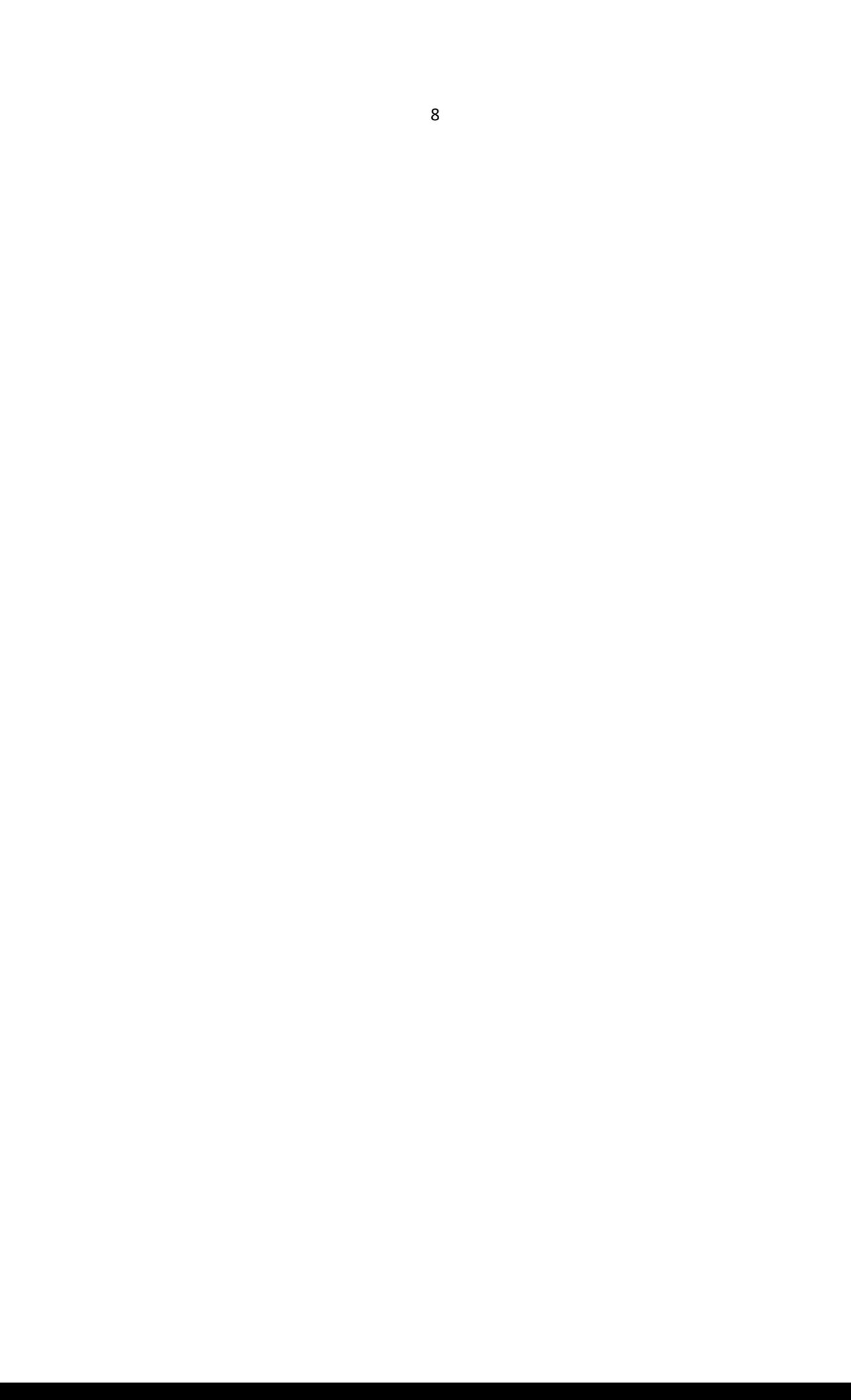